## **CLARK COUNTY SCHOOL DISTRICT**

**OPERATIONAL SERVICES UNIT** TECHNOLOGY & INFORMATION SYSTEMS SERVICES DIVISION USER SUPPORT SERVICES EMPLOYEE BUSINESS TRAINING DEPARTMENT

# SAP for Custodians:<br>Quick Reference Guide

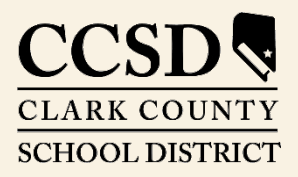

*Revised*: July 2020

*Rev. July 2020*

 $\bigcap$  $\bigcirc$  $\bigcirc$ 

All headings are hyperlinks to jump to the appropriate page. Control-Home returns to the TOC.

# **Table of Contents**

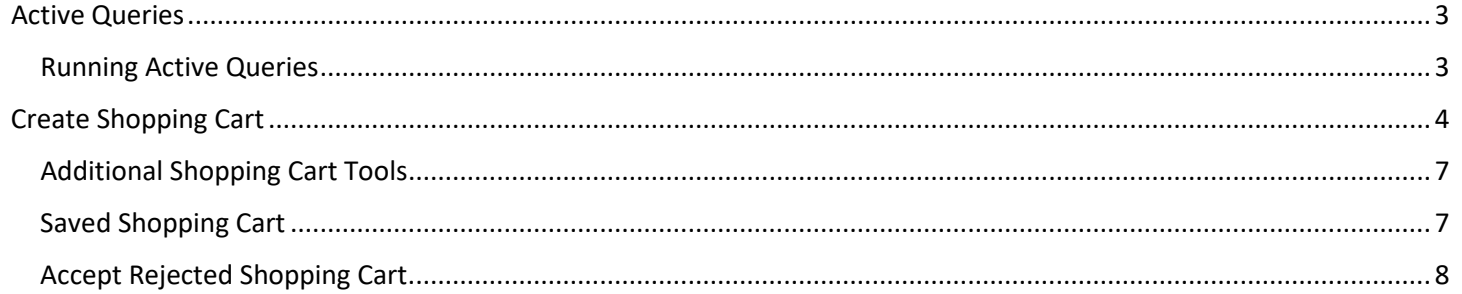

This manual was created in collaboration with the **Budget and Purchasing Business Systems Support Departments.** 

# *SAP for Custodians: Quick Reference Guide*

This guide provides detailed instructions for custodians on how to order supplies through the SAP Portal.

# <span id="page-2-0"></span>*Active Queries*

Three active queries have been created for shoppers in the SAP system. They are:

**ALL -** Displays all of the shopping carts created by the user.

**SAVED -** Displays the user's saved shopping carts.

**AWAITING APPROVAL -** Displays the user's shopping carts waiting to be approved.

These queries will display only shopping carts created by the user.

### <span id="page-2-1"></span>*Running Active Queries*

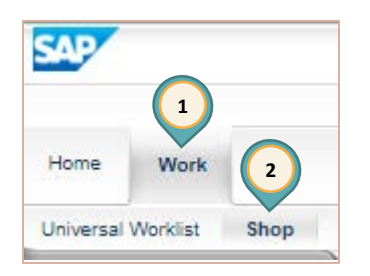

1. Select the *Work* tab.

2. Select *Shop*.

**Active Queries** 

The work window displays the Active Queries.

**Shopping Carts All (1)** Saved (0) Awaiting Approval (0)

- 3. Select the query type (All, Saved, or Awaiting Approval). The query results will be displayed.
- 4. Select the **SHOPPING CART NUMBER** to see details of the shopping cart.
- 5. Select **REFRESH** to ensure the most current results are displayed.

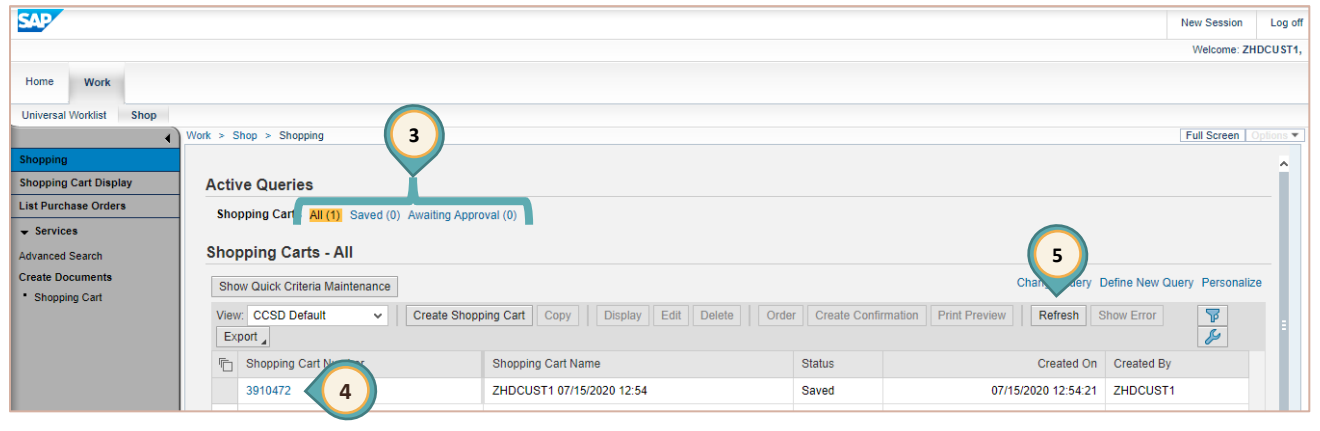

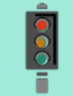

#### **IMPORTANT!**

The most current shopping cart query results will **NOT** be displayed unless the **REFRESH** link is selected.

# <span id="page-3-0"></span>*Create Shopping Cart*

- 1. Select the *Work* tab.
- 2. Select *Shop*.
- 3. Select **SHOPPING CART** from the menu on the left.

The **Create Shopping Cart** window opens in a new window.

- 4. Edit **NAME OF SHOPPING CART**.
- 5. Change **DEFAULT SETTINGS** if necessary.
- 6. Enter **DELIVERY DATE** if necessary.
- 7. Enter **APPROVAL NOTE** if necessary.
- 8. Click **ADD ITEM**.

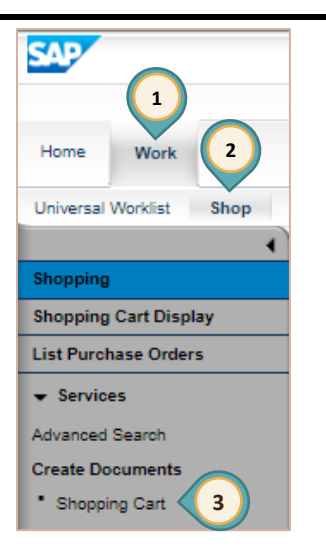

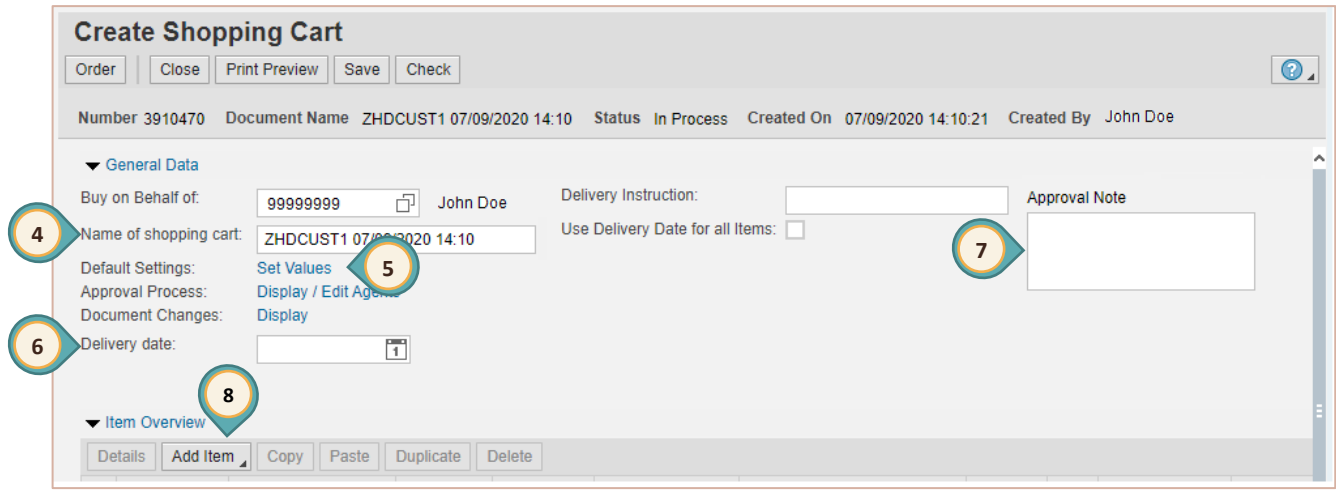

9. Select the desired catalog (for this example the CCSD-Custodial Services catalog was selected).

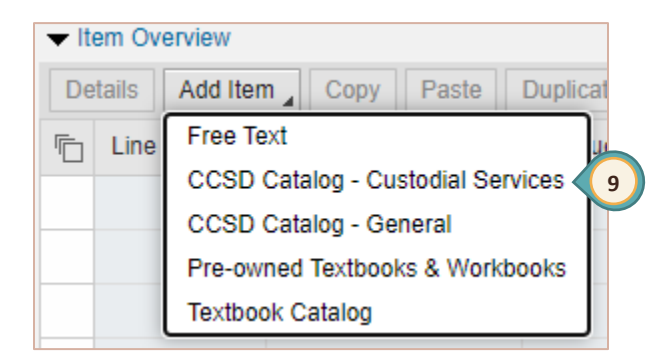

#### The window refreshes to display **Ariba Product Catalog**.

- 10. Enter **KEYWORD** search criteria (ie item name or number).
- 11. Click **SEARCH** or press the **Enter** key.
- 12. Click the **SELECT** box for desired item.
- 13. Change **QUANTITY** as desired.
- 14. Click **ADD TO CART**.

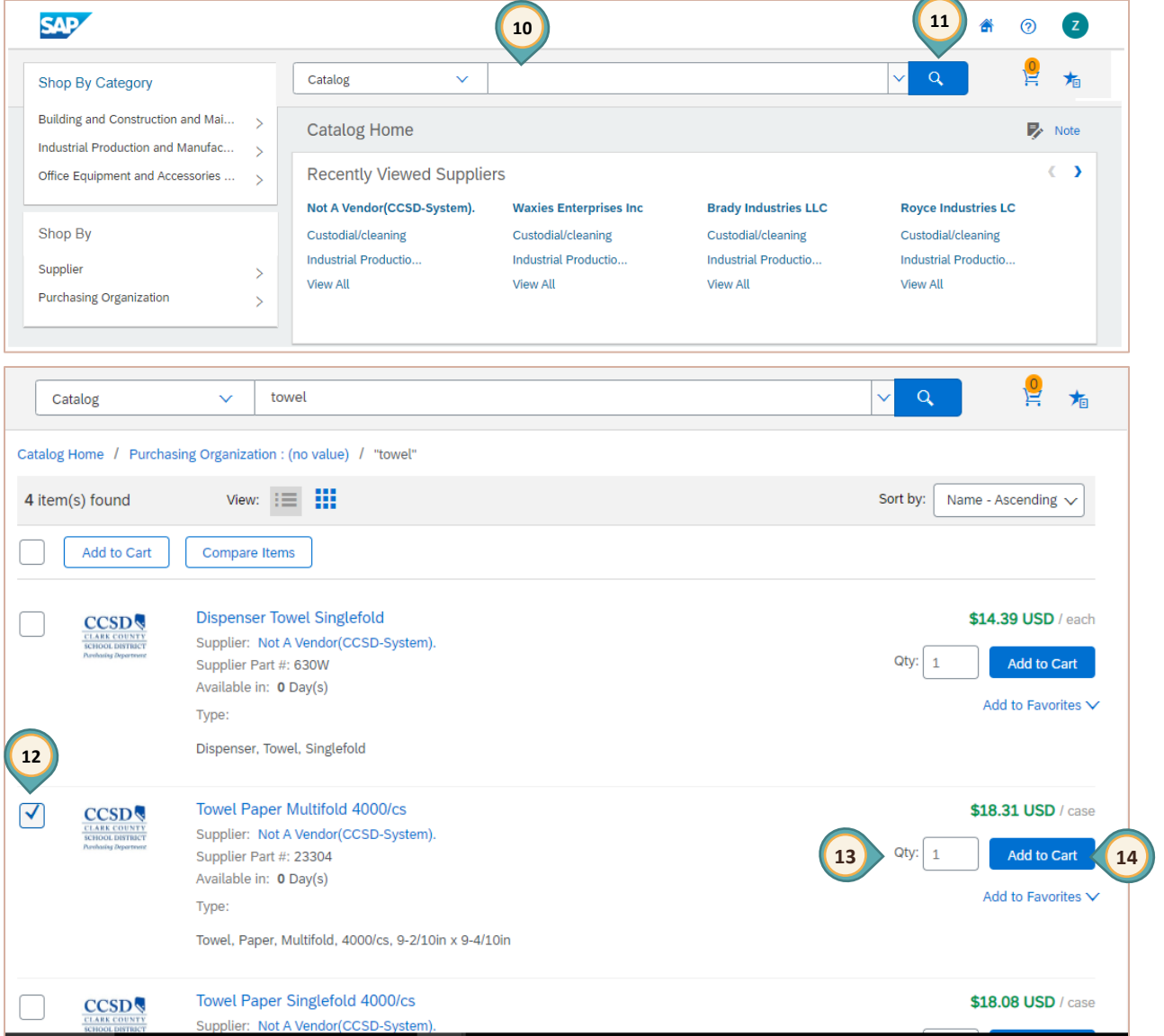

A window appears to confirm the item was added to the Cart. Click outside this window to continue shopping **or** select Review Cart if finished.

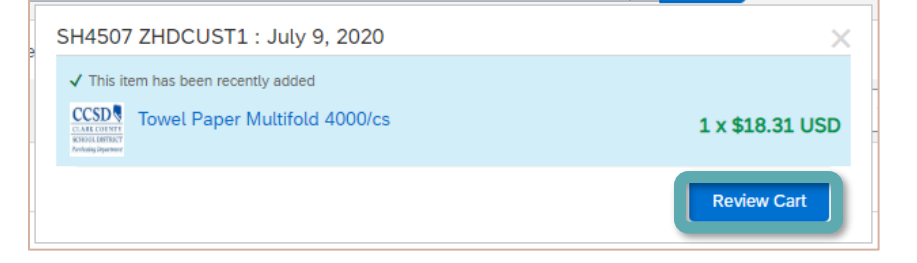

- 15. Enter a new **KEYWORD** search criteria to continue to add additional items to the Cart.
- 16. Click **REVIEW CART** after all items have been added. Review all items and quantities. Make changes if necessary.

![](_page_5_Picture_146.jpeg)

#### 17. Click **CHECKOUT.**

![](_page_5_Picture_5.jpeg)

18. After the checkout process is complete, the window will close and the **Create Shopping Cart** window will be displayed. Click **ORDER**.

![](_page_5_Figure_7.jpeg)

A message will appear stating the Shopping Cart was ordered successfully.

![](_page_5_Picture_9.jpeg)

19. Click the **CLOSE** button. (Do **NOT** use the **X** in the upper right corner of the browser window.)

## <span id="page-6-0"></span>*Additional Shopping Cart Tools*

After items in the holding area have been transferred to the SAP shopping cart, additional action buttons are available. They are:

- **Details**: Detailed information about the specific item in question, such as Supplier, Part Number, etc.
- **Add Item**: Add more items to the shopping cart
- **Copy**: Copy items that exist in the shopping cart into a clipboard. Used most often during a free text order.
- **Paste:** Paste the copied item from the clipboard, adding them to the list.
- **Duplicate**: Make duplicates of selected items that exist in the shopping cart. (This is the same as doing a copy followed by a paste.)
- **Delete**: Delete items in the shopping cart items can only be deleted before the shopping cart has been approved.

## <span id="page-6-1"></span>*Saved Shopping Cart*

To complete or edit a shopping cart:

![](_page_6_Figure_11.jpeg)

1. Select the *Work* tab.

2. Select *Shop*.

The work window displays the Active Queries.

**Active Queries** 

**Shopping Carts All (1)** Saved (1) Awaiting Approval (0)

- 3. Select *Saved* to display the Saved Active Query results. (Select the **REFRESH** button to ensure the most current results are displayed.)
- 4. Click the **SHOPPING CART NUMBER** to display the Shopping Cart in a new window.

![](_page_6_Picture_182.jpeg)

![](_page_7_Picture_178.jpeg)

- 6. Edit the shopping cart as needed (adjust quantity, add additional items, etc).
- 7. Click **ORDER**.

 $\frac{8}{2}$ 

![](_page_7_Picture_179.jpeg)

#### **IMPORTANT!**

If the shopping cart Default Settings were changed (change in budget coding or delivery location), the Default Setting **MUST** be changed **AGAIN** before adding more items to the shopping cart.

## <span id="page-7-0"></span>*Accept Rejected Shopping Cart*

Any shopping cart that has been rejected must be "accepted" in order for budget funds to be released for further use. From the **Universal Worklist** (UWL):

1. Click the rejected shopping cart link in the **Subject** area.

![](_page_7_Picture_180.jpeg)

2. The Accept Changes to Shopping Cart window opens in a new browser window.

![](_page_7_Picture_181.jpeg)

![](_page_7_Picture_13.jpeg)

#### **IMPORTANT!**

Rejected shopping carts should **ALWAYS** be processed using the **ACCEPT** button.